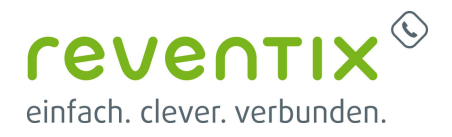

# **beroNet Gateway mit reventix SIP-Trunk verbinden**

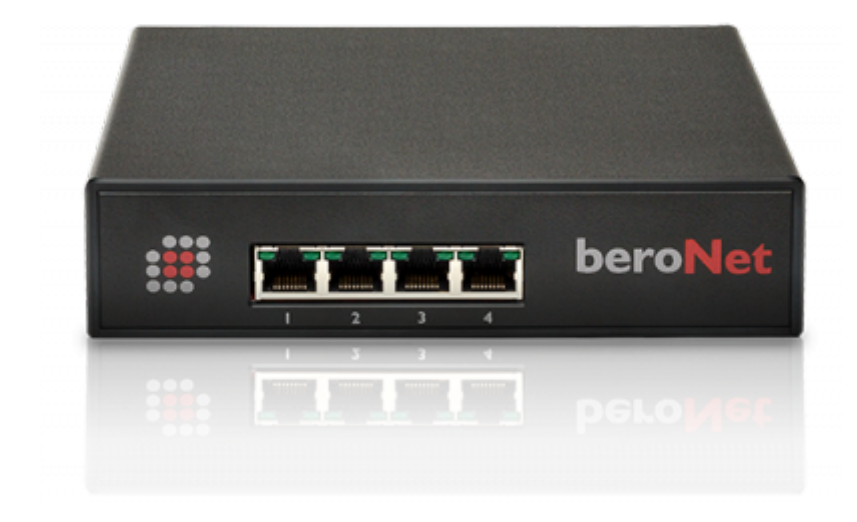

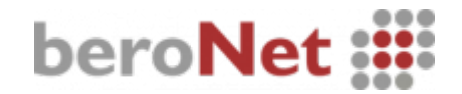

Sie haben noch eine ISDN Telefonanlage? Sie wollen diese Anlage gerne weiter nutzen? Sie wollen trotzdem die Vorteile und günstigen Verbindungspreise der VoIP-Technologie nutzen? Ein beroNet Gateway bietet Ihnen die perfekte Möglichkeit die alte und neue Welt miteinander zu verbinden. Das beroNet Gateway übersetzt das ISDN Signal ihrer Telefonanlage in das VoIP-Signal und umgekehrt.

### **1. reventix SIP-Trunk Konfiguration**

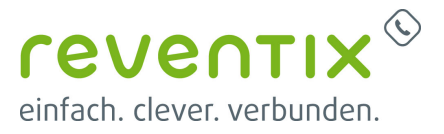

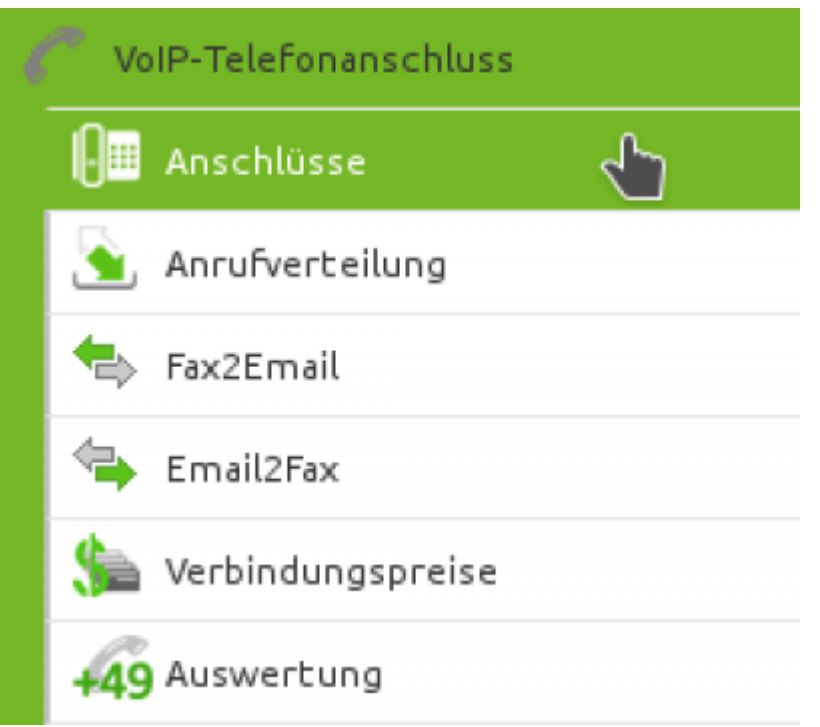

Bevor mit der Konfiguration des beroNet Systems begonnen werden kann, müssen zunächst ein paar Einstellungen im Kundenportal des VoIP-Anbieters reventix vorgenommen werden.

Melden Sie sich hierzu im Kundenportal an und klicken auf **VoIP-Telefonanschluss** und anschließend auf **Anschlüsse**.

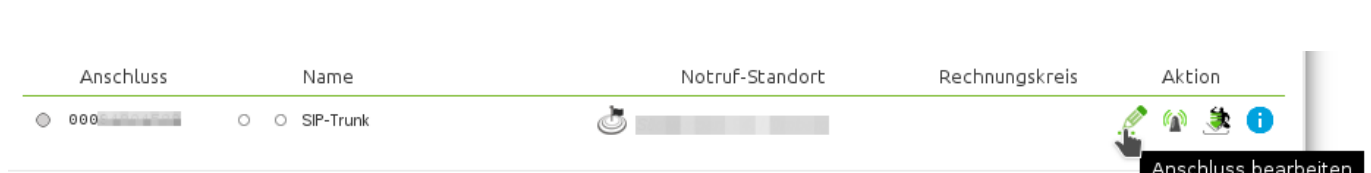

Auf der folgenden Seite bearbeiten Sie bitte den Anschluss (SIP-Trunk), an den die beroNet angeschlossen werden soll.

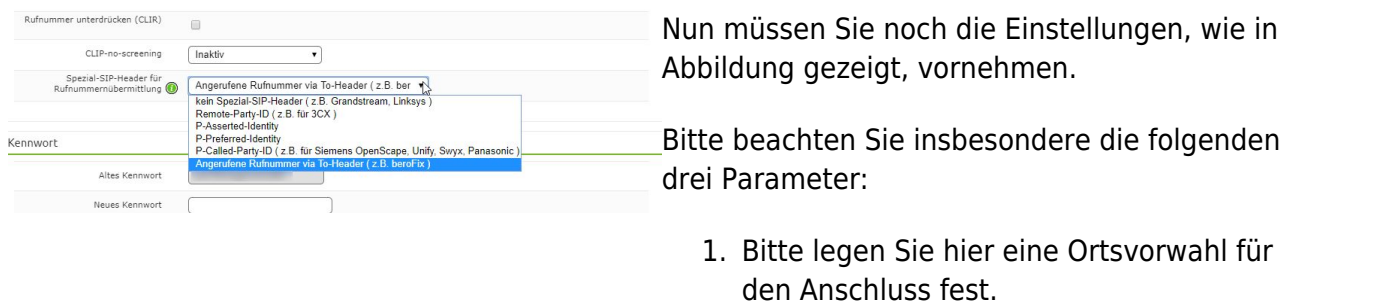

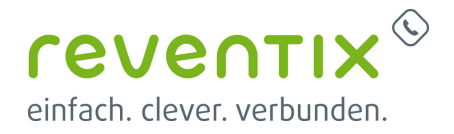

- 2. Stellen Sie ein **Abgehende Rufnummer (CLI)** ein. Diese, kann jedoch von der beroNet überschrieben werden, sofern das System eine gültige Rufnummer setzt. Sollte "CLIP-no-Screening" aktiviert werden, findet keine Überprüfung der abgehenden Rufnummer statt.
- 3. Damit eingehende Anrufe von der beroNet korrekt verarbeitet werden können, setzen Sie den Spezial-SIP-Header für die Rufnummernübermittlung bitte auf **To-Header**.

### **2. reventix Zugangdaten in die beroNet eintragen**

Bitte im **ADVANCED** Mode arbeiten.

Nachdem Sie sich auf die beroNet eingewählt haben bearbeiten Sie bitte die **SIP-Einstellungen** über den Button **SIP-Einstellungen ändern**

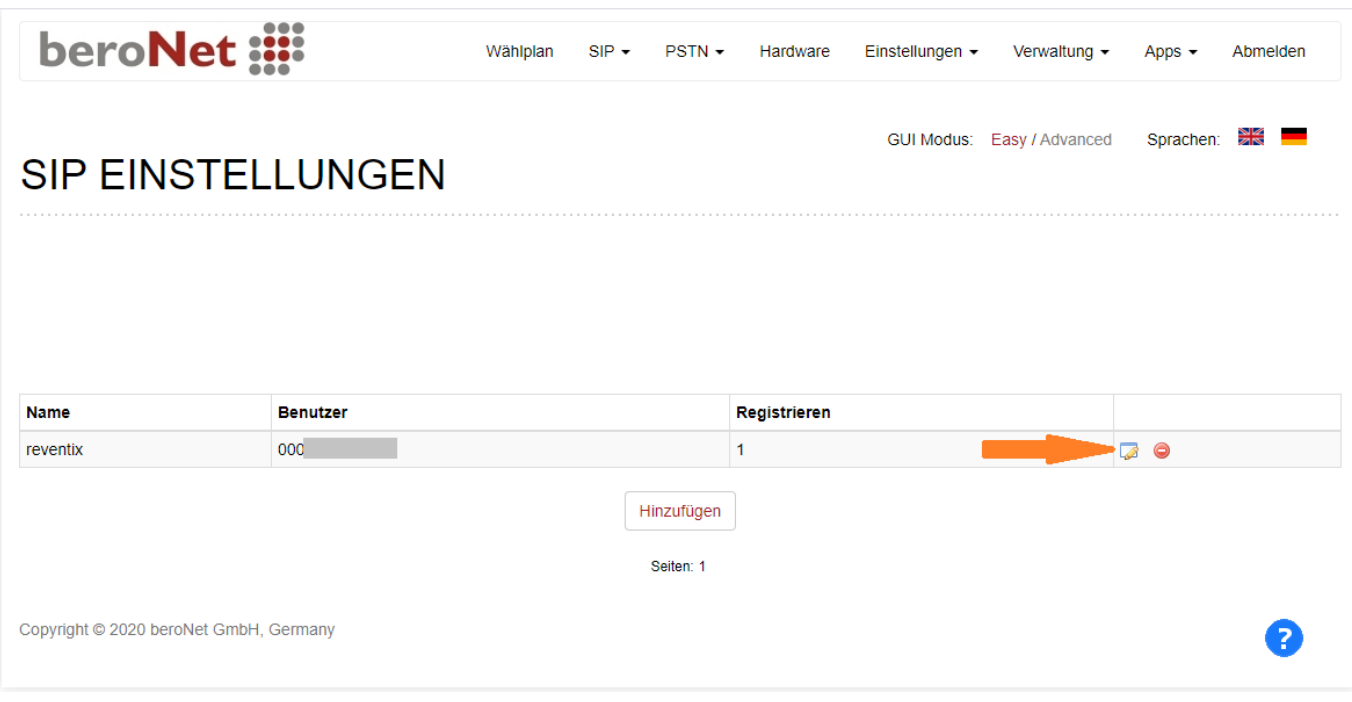

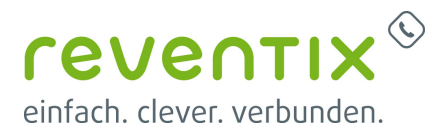

### **SIP-Einstellungen → Einstellungen**

Tragen Sie die **Zugangsdaten** Ihres reventix **SIP Trunks** wie folgt ein:

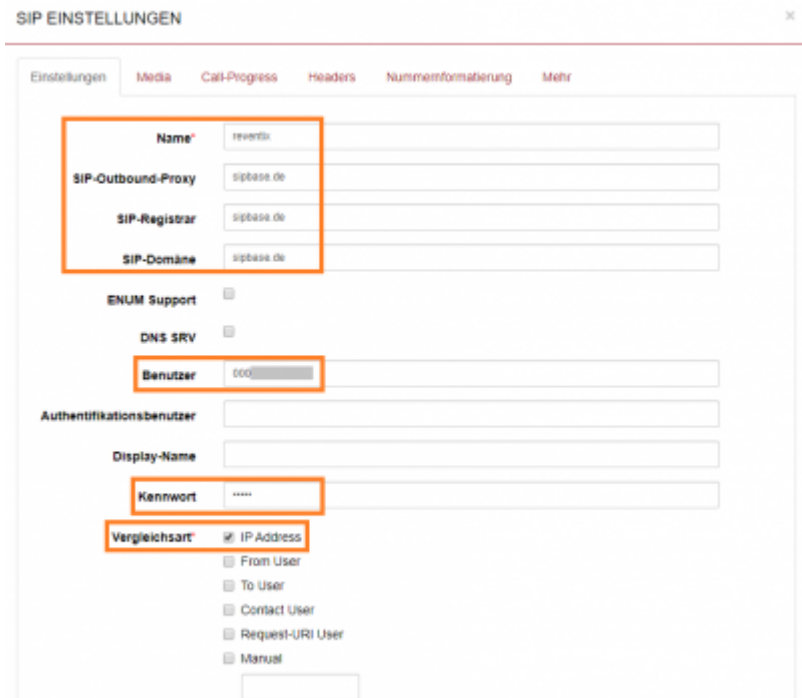

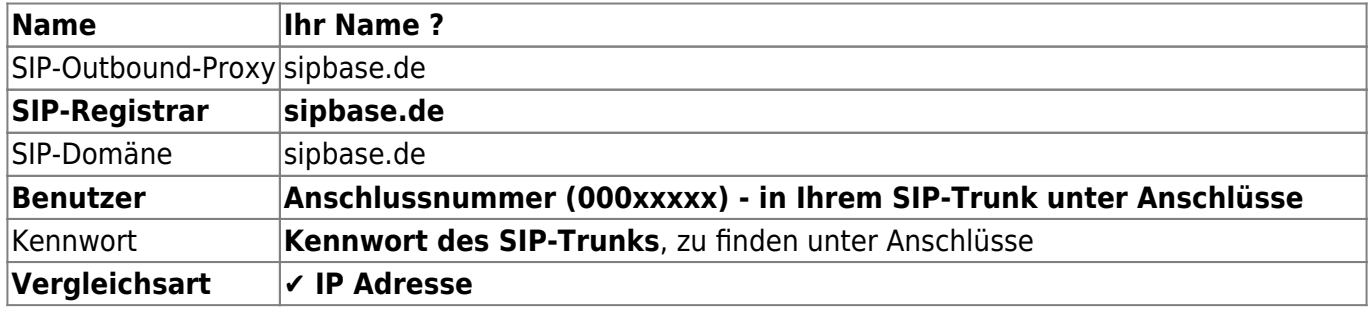

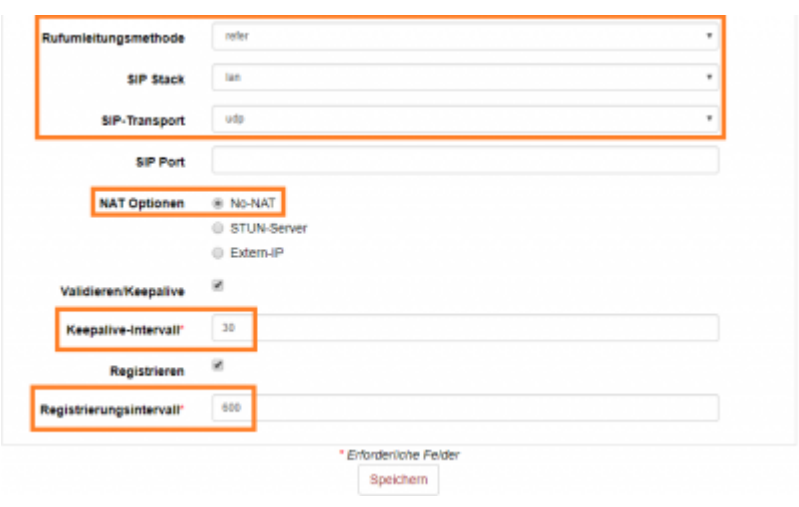

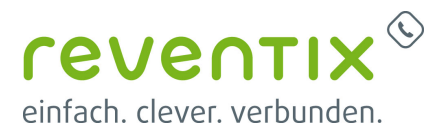

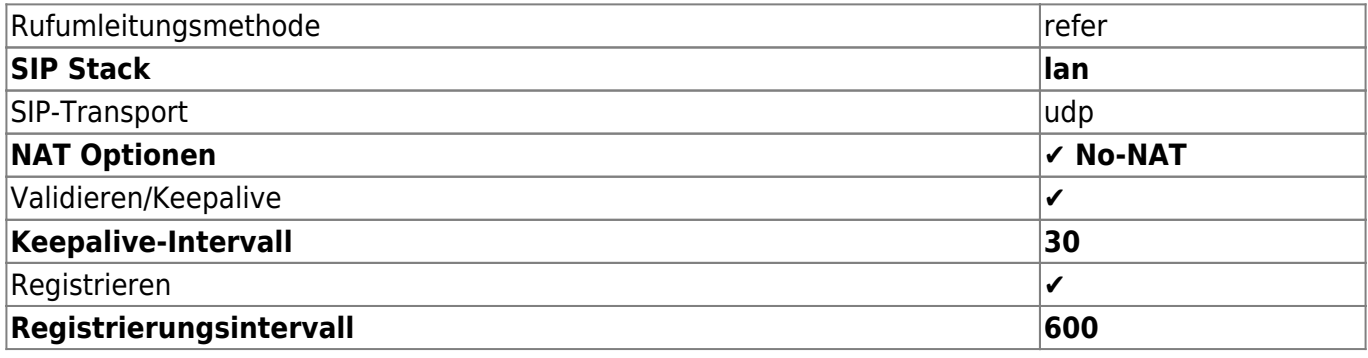

### **2.1 SIP - Headers**

Konfigurieren Sie die Einstellungen unter **SIP Einstellungen → Headers** wie folgt:

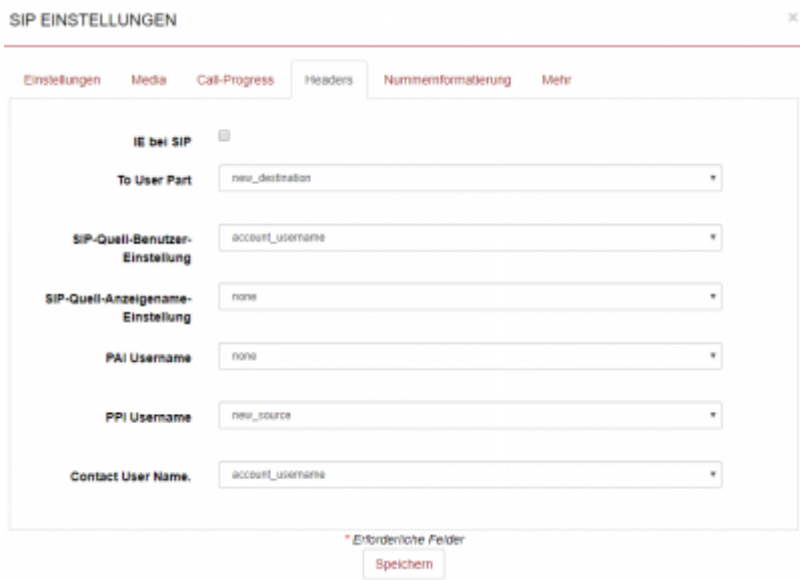

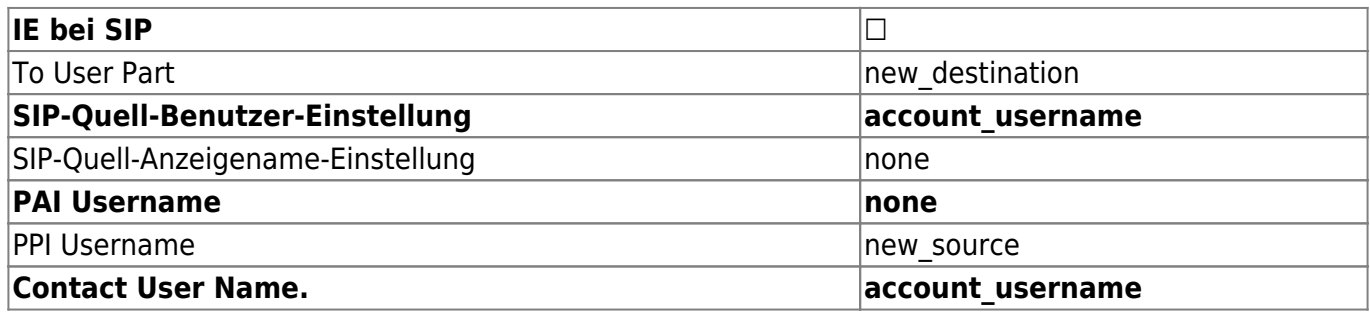

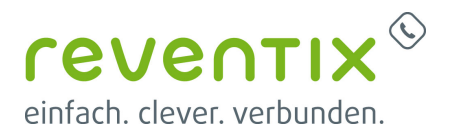

#### **2.2 SIP - Nummernformatierung**

#### **SIP Einstellungen → Nummernformatierung**

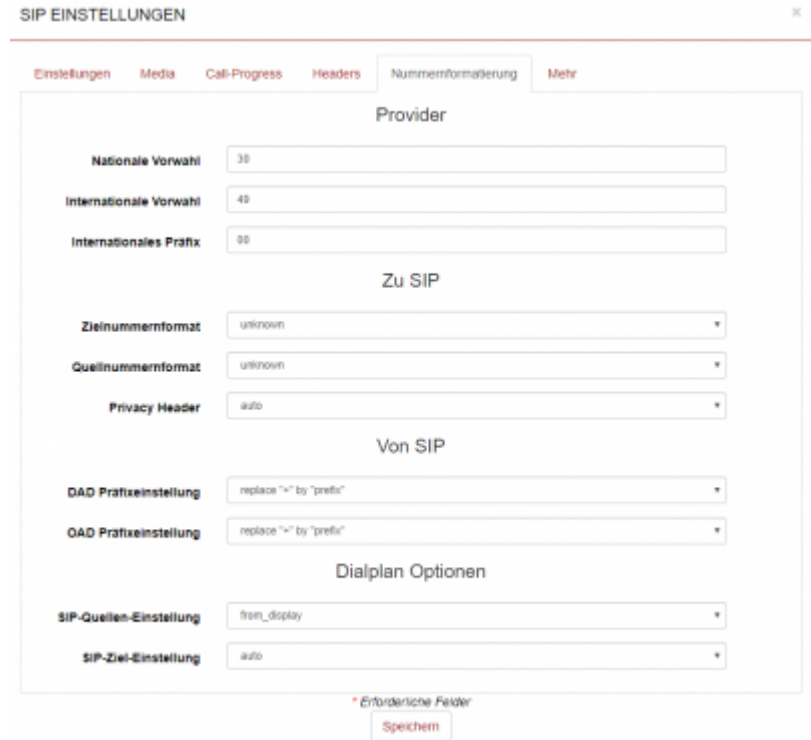

#### **Provider**

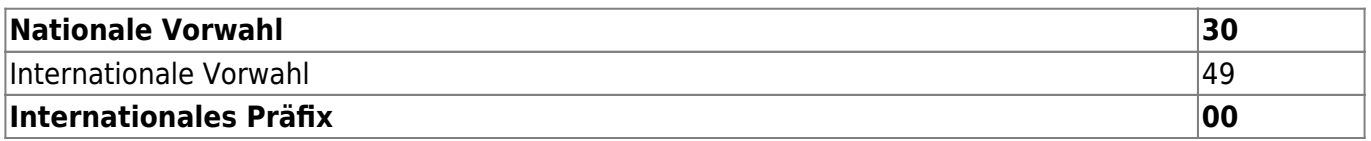

#### **Zu SIP**

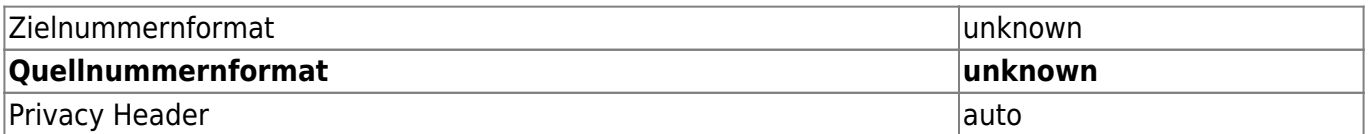

**Von SIP**

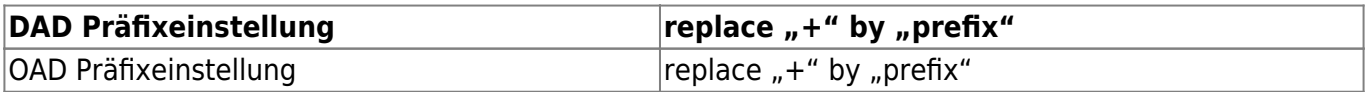

#### **Dialplan Option**

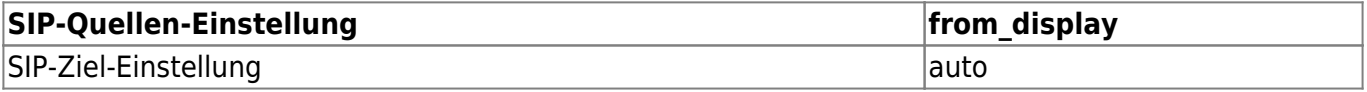

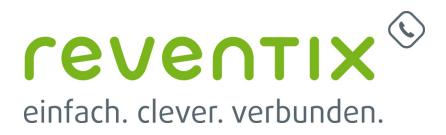

### **3. SIP Stack LAN Einstellungen**

## Navigieren Sie zu **SIP → SIP-Stack Einstellungen**

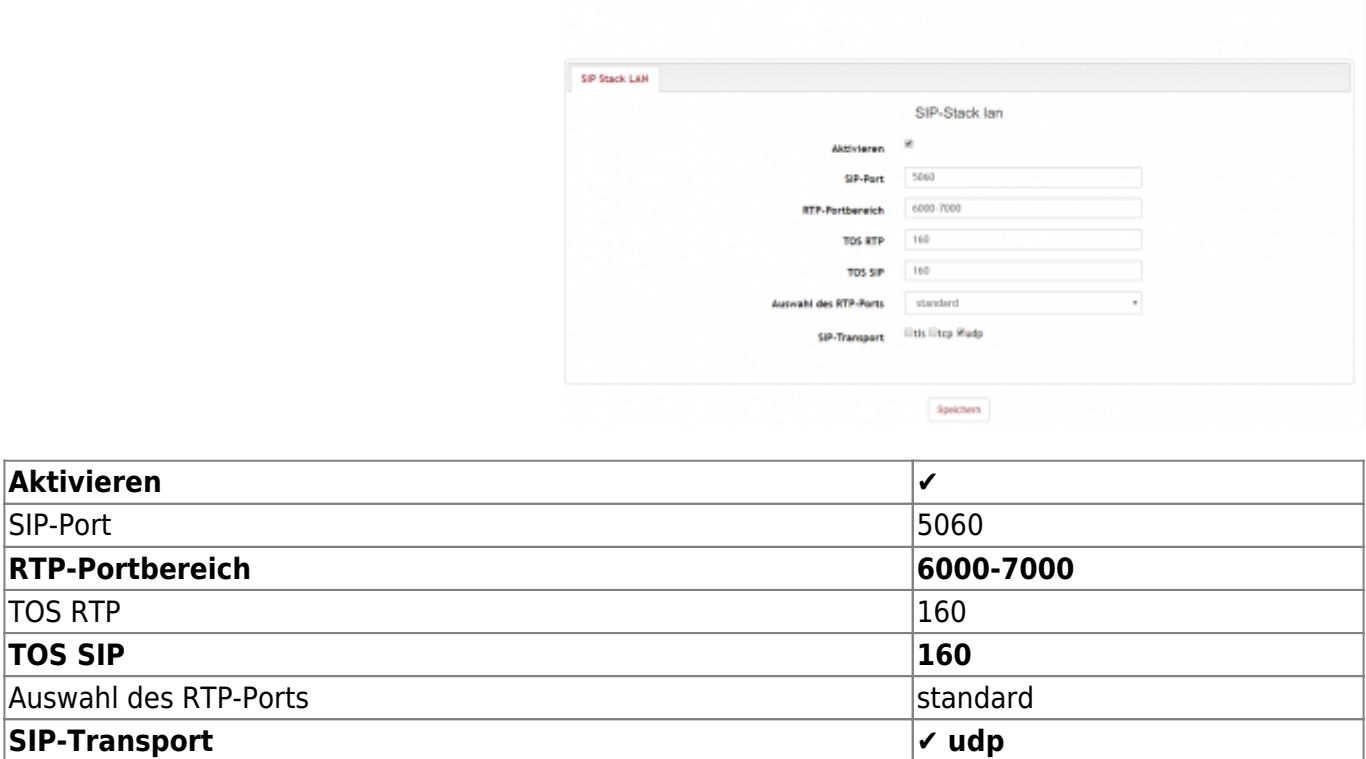

## **4. ISDN BRI einstellen**

Navigieren Sie zu **PSTN → ISDN-BRI**

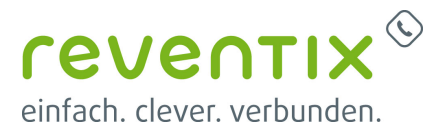

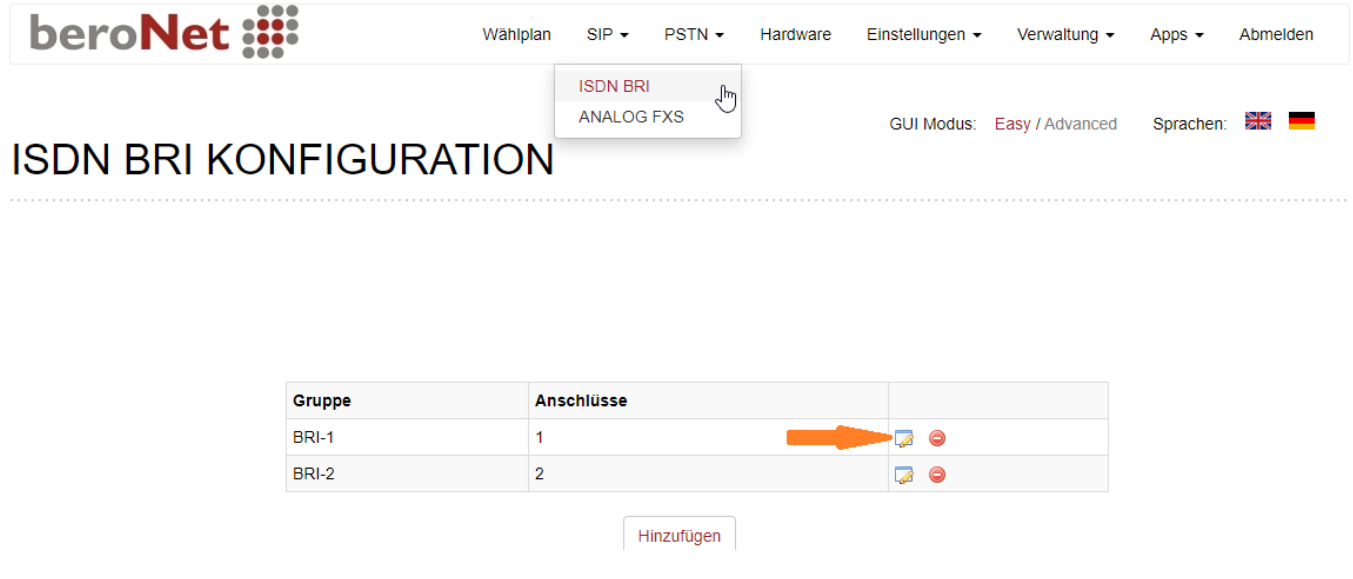

### **4.1 BRI Settings**

Einstellungen unter **PSTN → ISDN BRI → Settings**

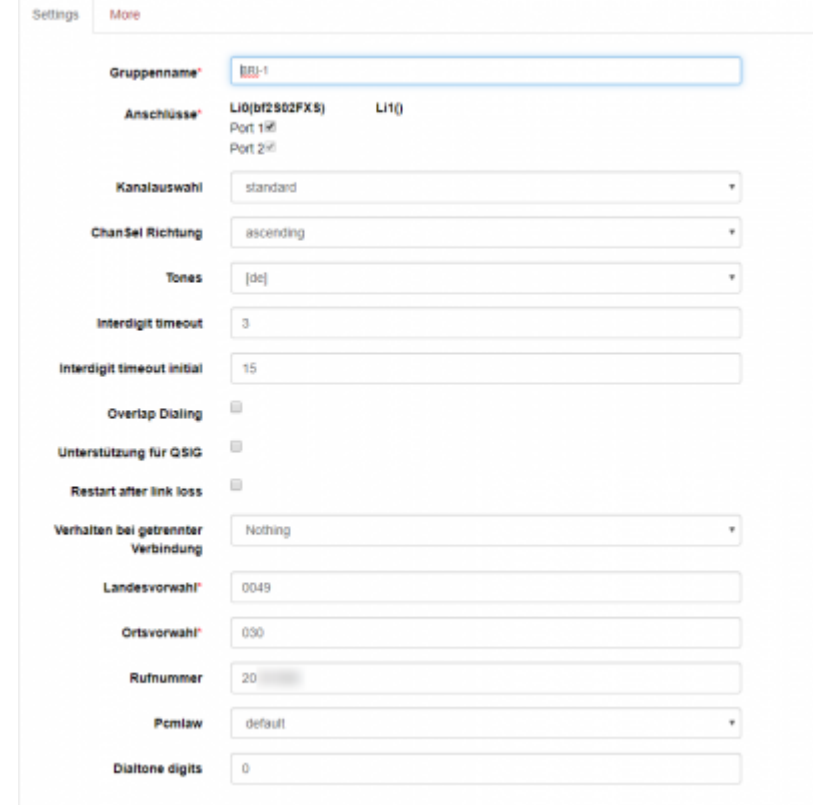

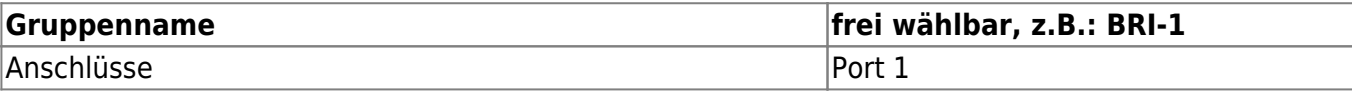

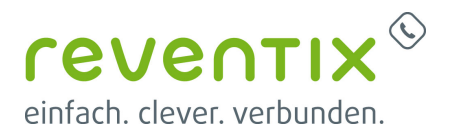

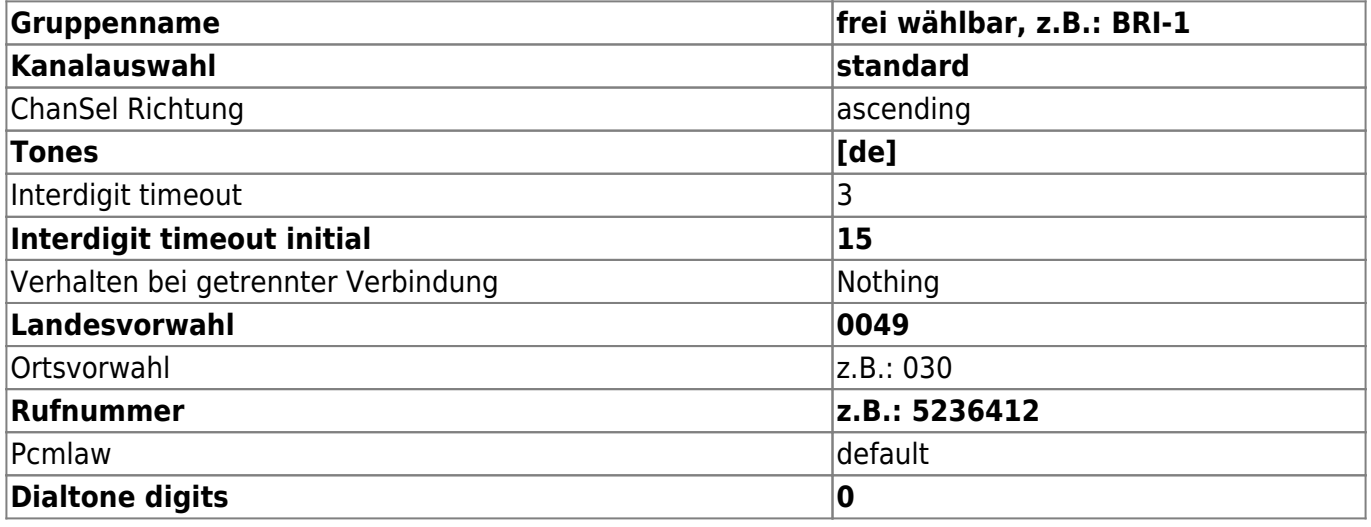

#### **4.2 BRI More**

Einstellungen unter **PSTN → ISDN BRI → More**

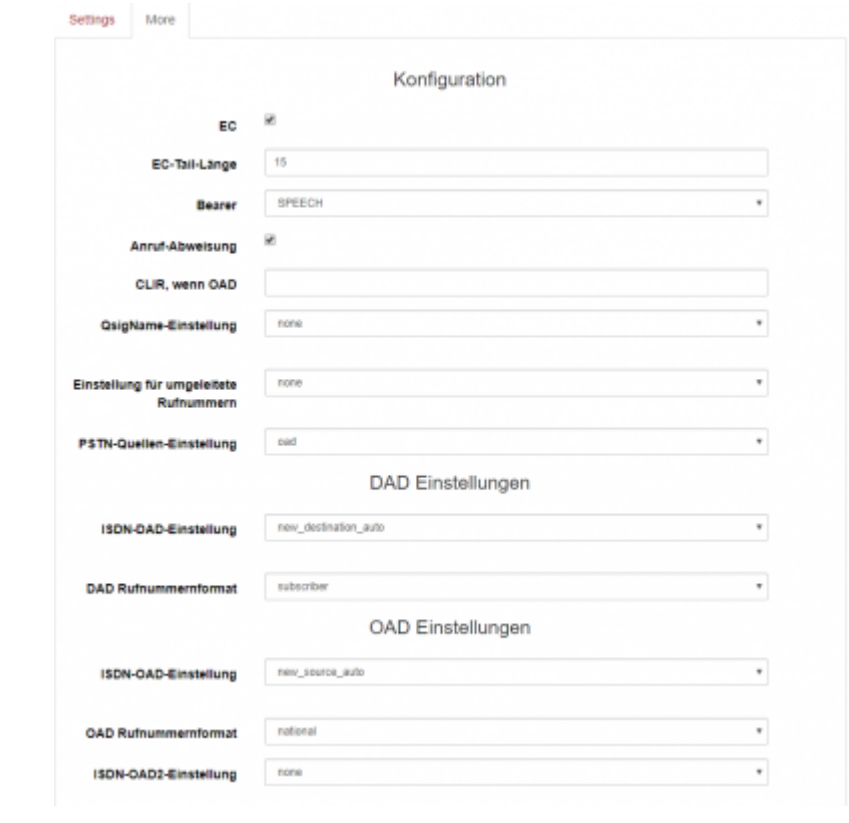

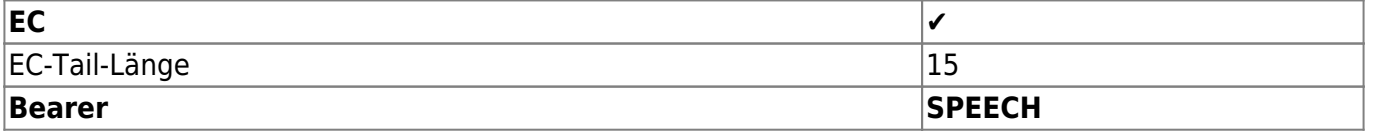

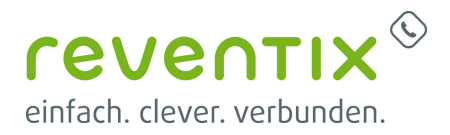

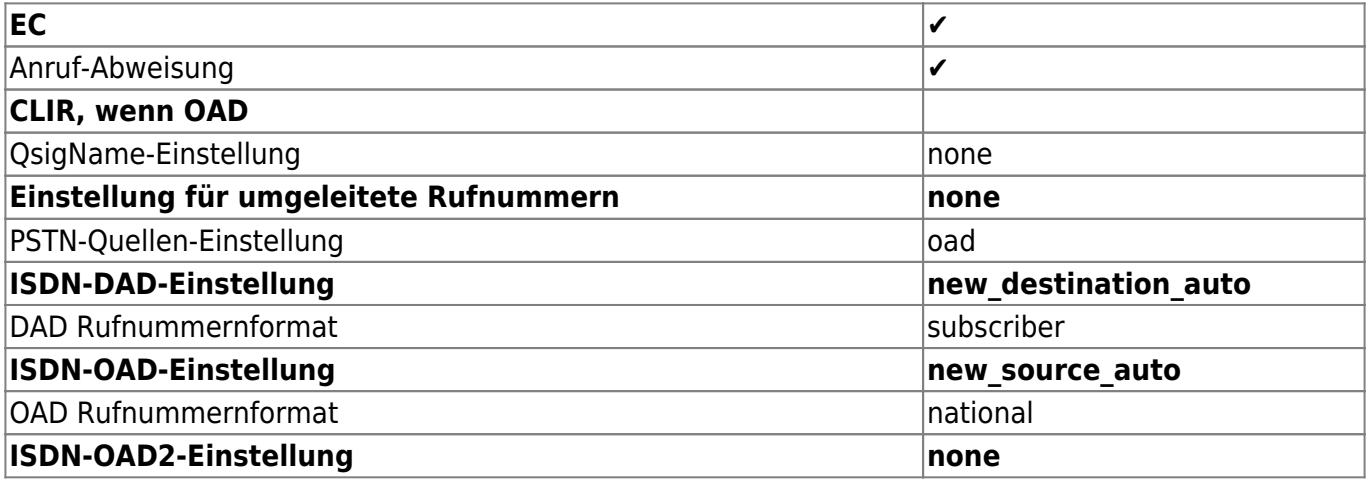

### **5. Verschiedenes - Vorwahlbereich und Notruf einstellen**

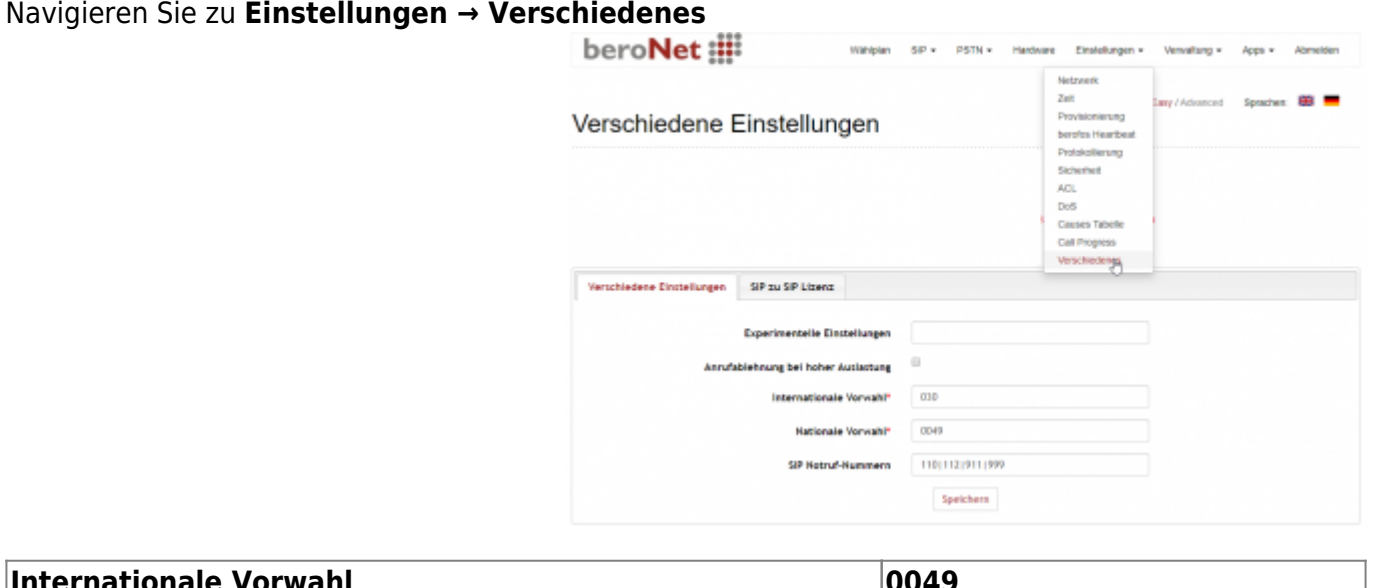

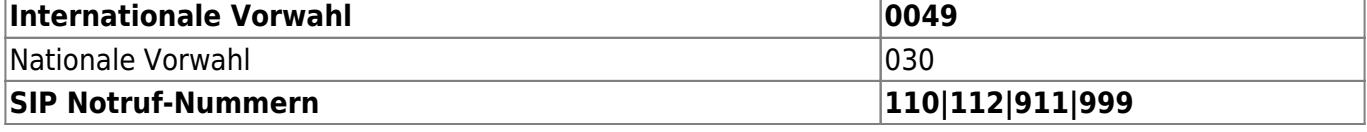

## **6. Wählplan einstellen**

Treffen Sie unter dem Punkt Wählplan folgenden Einstellungen:

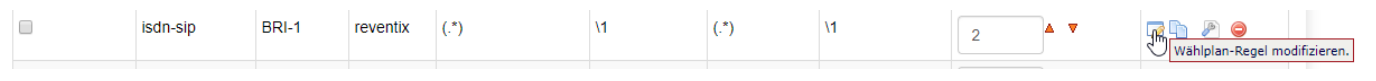

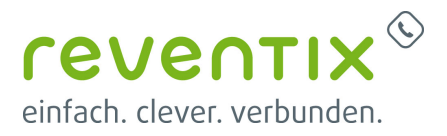

### **6.1 Wählplan-Regeln modifizieren**

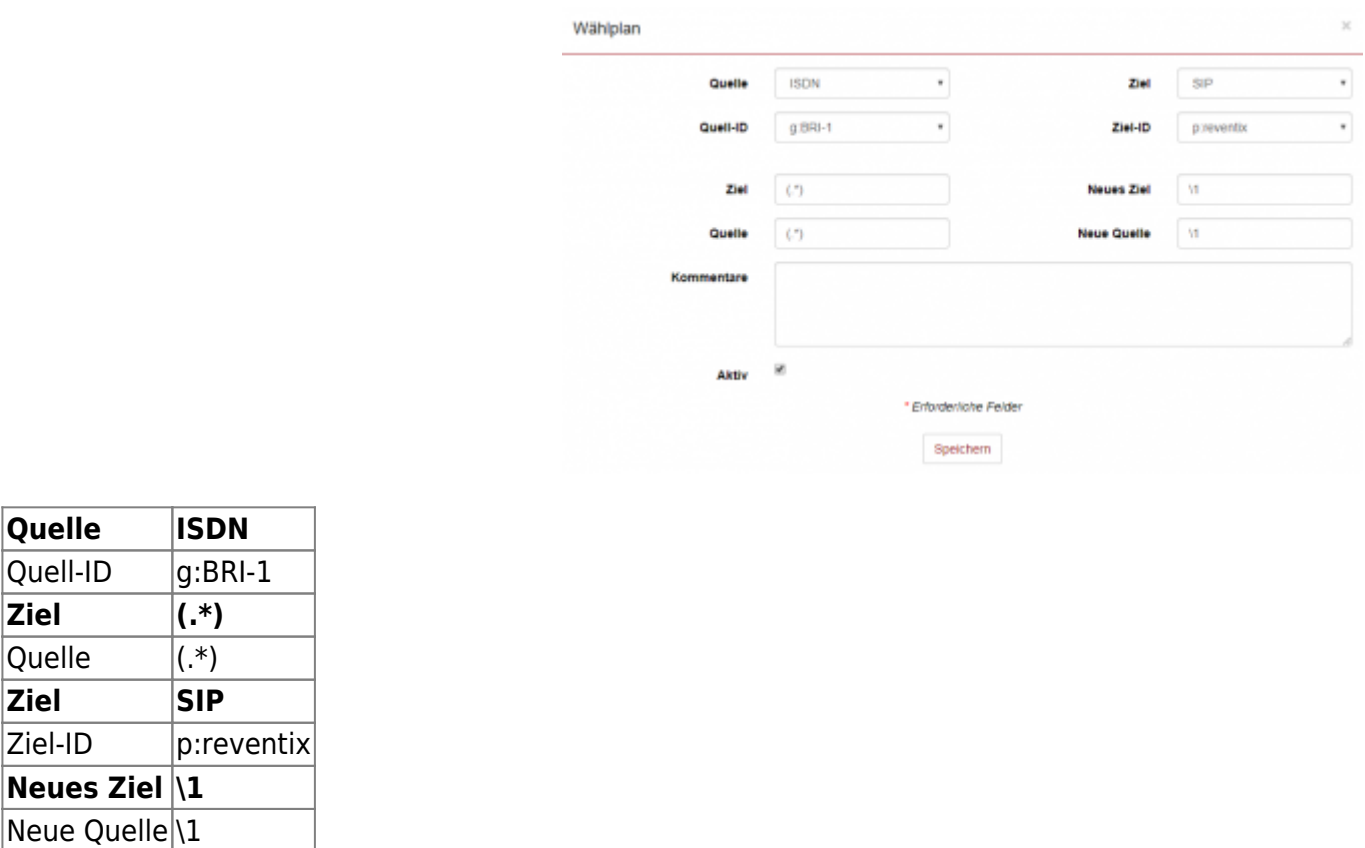

### **7. Testprotokolle**

**Quelle ISDN**

**Ziel (.\*)** Quelle  $|(.*)|$ **Ziel SIP**

**Neues Ziel \1**  $\sqrt{\frac{1}{1}}$ 

### **7.1 Modell: 2 BRI/S0 und 2 FXS Small Business Line Gateway (BFSB2HY)**

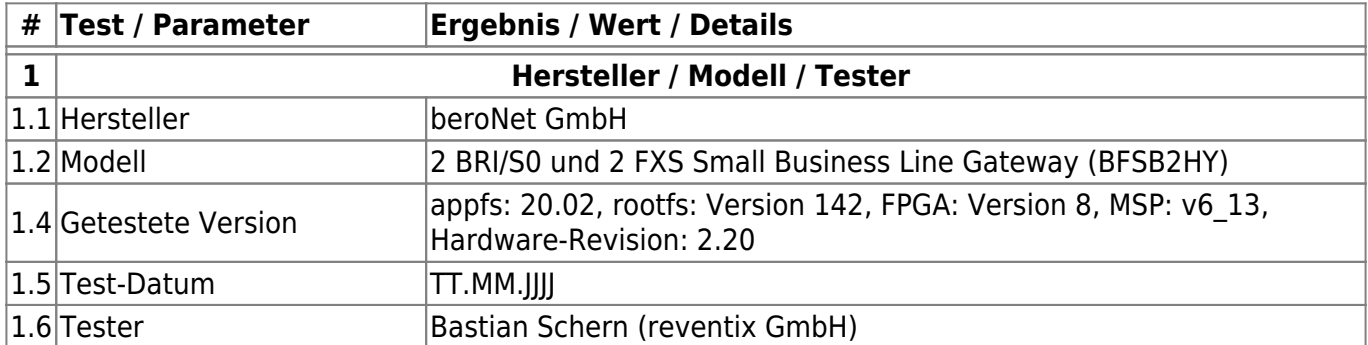

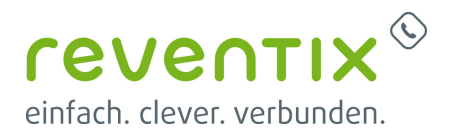

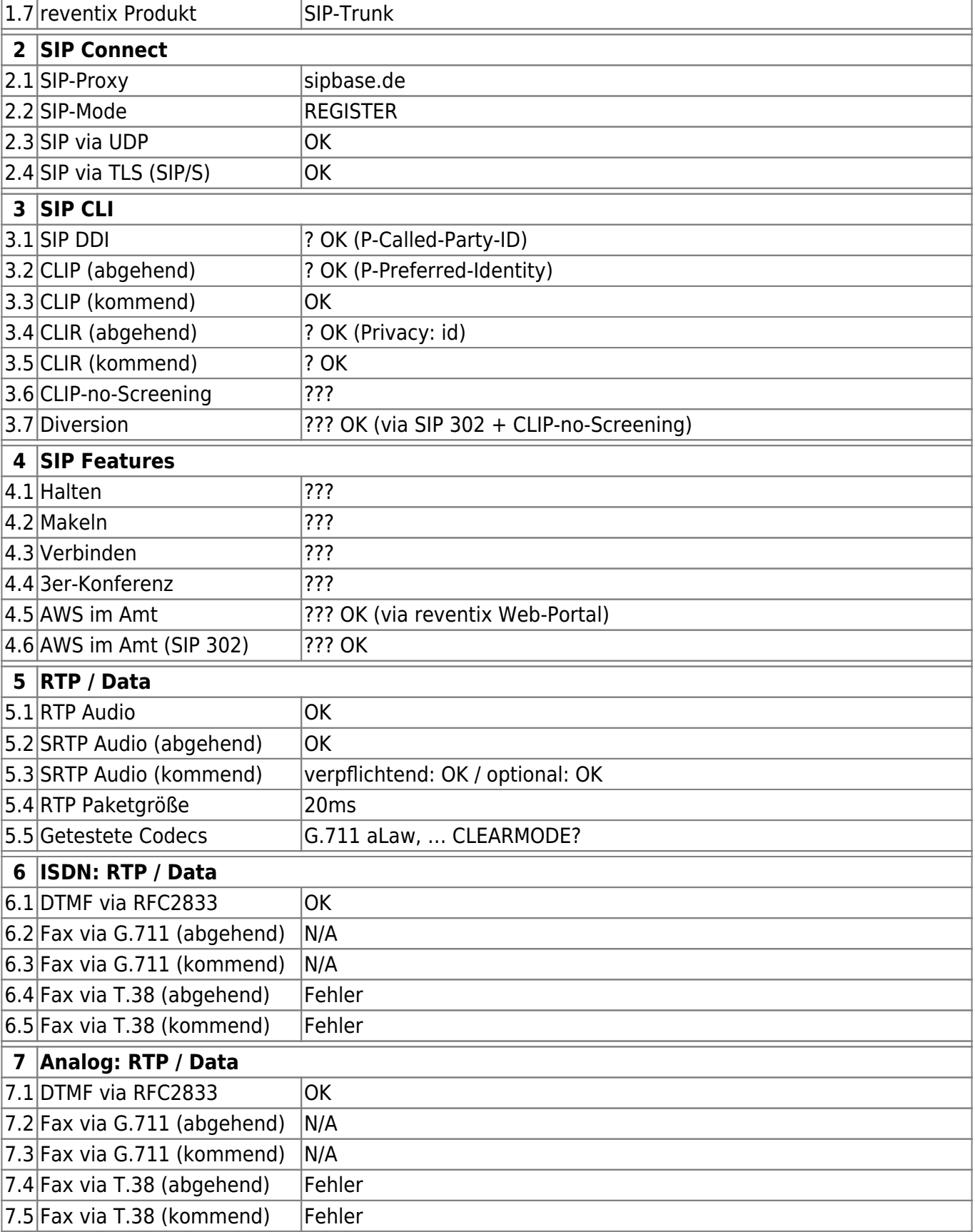

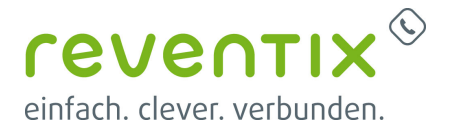

### **8. Video**

## **9. Links / Quellen / Referenzen**

- Homepage der beroNet GmbH: <https://www.beronet.com>
- Provider Liste beroNet: <https://beronet.atlassian.net/wiki/spaces/PUB/pages/57344117/Germany>
- Homepage der reventix GmbH: <https://www.reventix.de>
- Kundenportal der reventix GmbH: <https://login.sipbase.de>

#### [beronet](https://reventix.de/wiki/tag:beronet?do=showtag&tag=beronet), [telefonanlage](https://reventix.de/wiki/tag:telefonanlage?do=showtag&tag=telefonanlage)

Von: <https://reventix.de/wiki/> - **reventix Wiki**

Link: **<https://reventix.de/wiki/konfigurationshilfen:beronet:gateway>**

Letzte Aktualisierung: **2022/10/07 12:19**

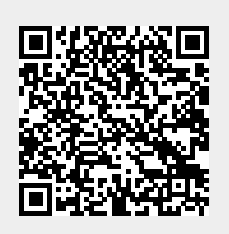